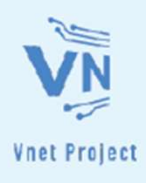

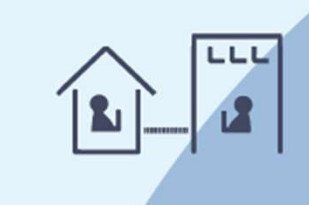

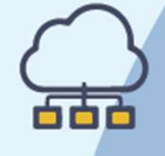

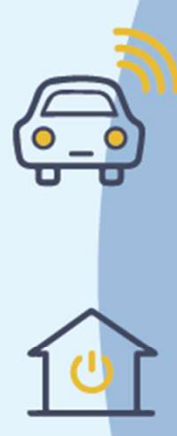

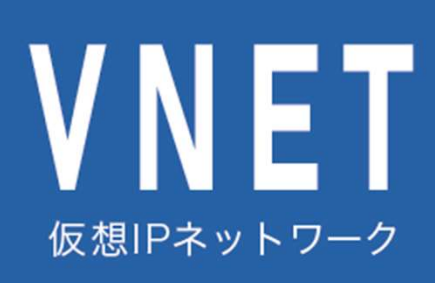

## VNETデモ体験

使用手順書

<sup>1</sup> 2024/02/19 VNETサポートセンター

# 目次

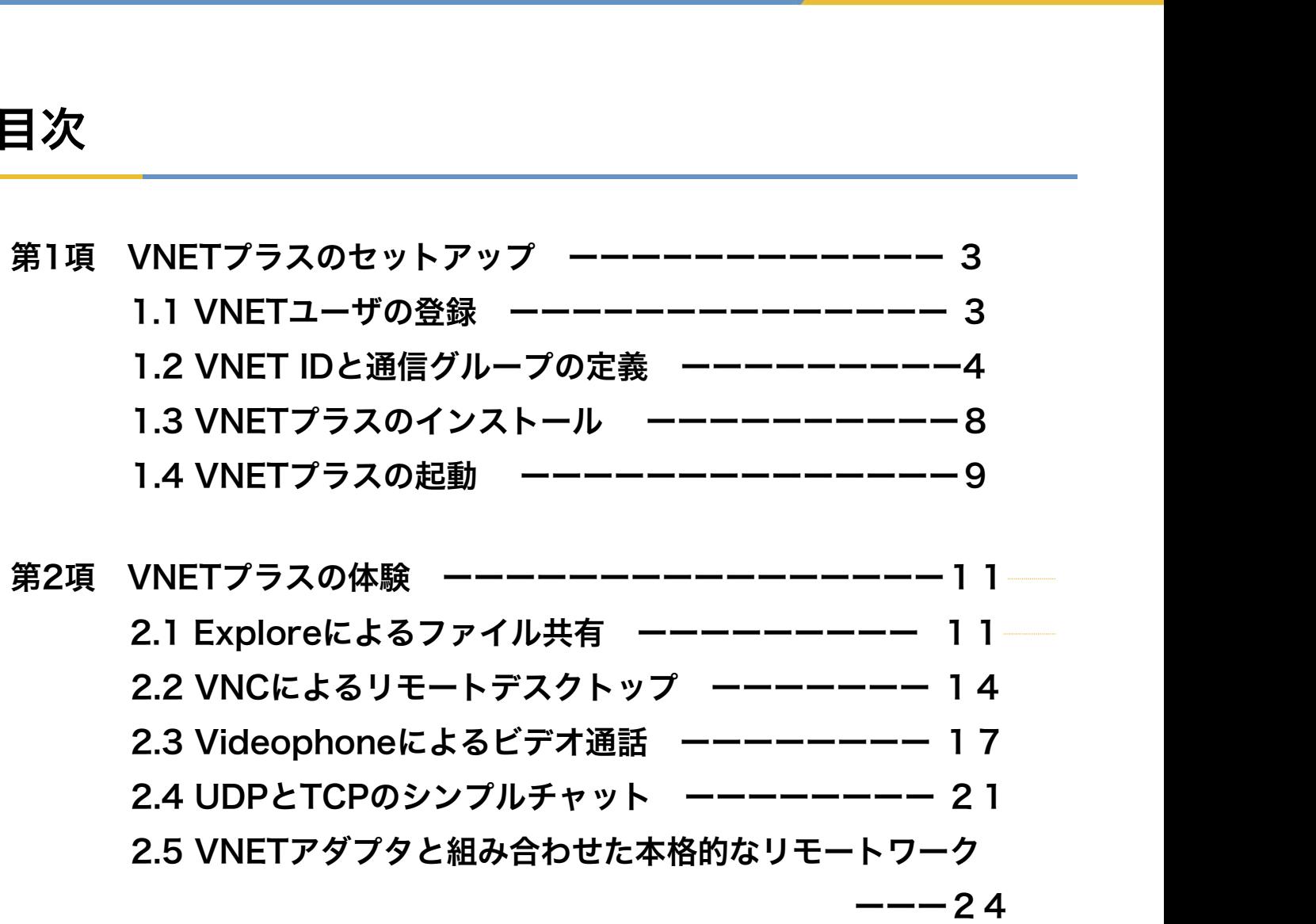

# **アンスクセットアップ**<br>第1項 VNETプラスのセットアップ<br>第1項 VNETプラスのセットアップ

VNETプラスは以下の手順によりセットアップが可能です。

- ・VNETユーザの登録
- ・VNET IDと通信グループの定義
- ・VNETプラスのインストール
- ・VNETプラスの起動

### 1.1 VNETユーザの登録

VNETプラスを実際に利用するエンドユーザの中から代表者がVNETユーザの登録を行って ください。 以下のURLからユーザ登録画面に移行してください。 .**1 VNETユーザの登録**<br>VNETプラスを実際に利用するエンドユーザの中から代表者がVNETユーザの<sup>そ<br>ください。<br>以下のURLからユーザ登録画面に移行してください。<br>https://ntm200.com ⇒ VNETユーザ登録</sup>

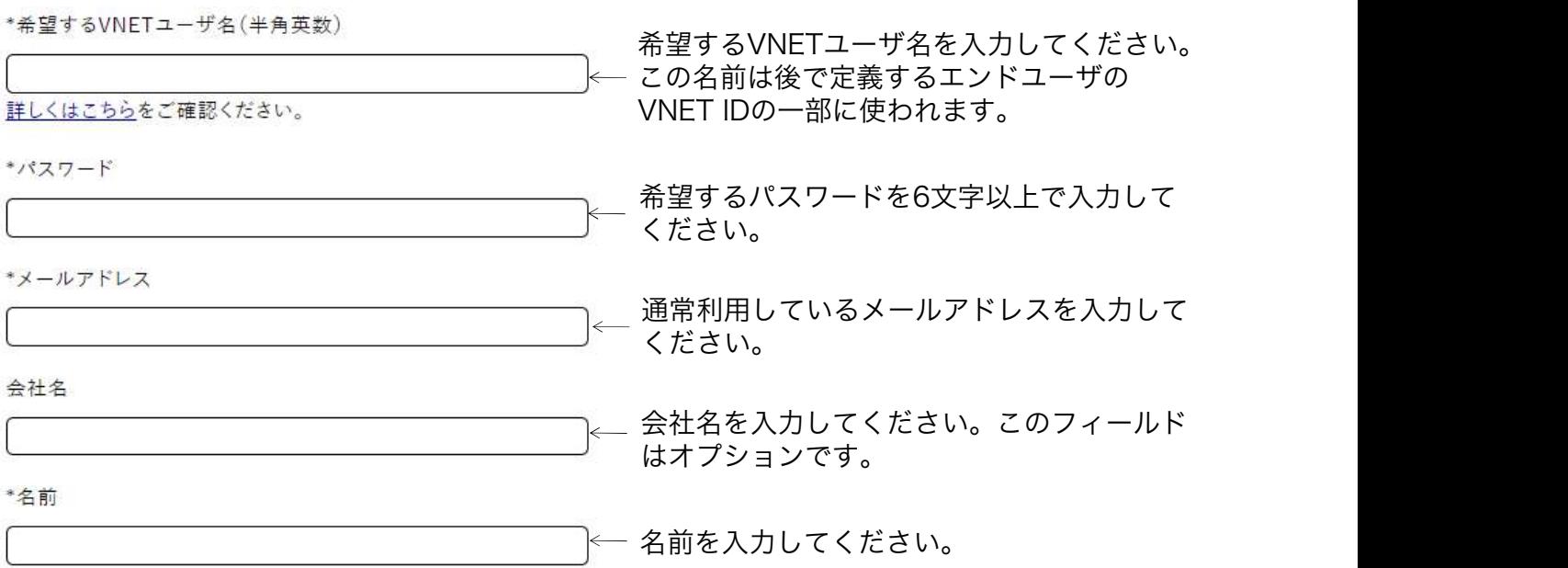

「ご利用規約」を一読のうえ、「利用規約に同意する」にチェックを入れてください。 確認をクリックしてください。

画面を確認後、登録をクリックしてください。

確認のメールが届きますので、指定されたURLをクリックすることにより登録が完了し ます。

VNETユーザ名が他のユーザと重複していた場合はその旨表示されますので、別のVNET ユーザ名で再度登録を試みてください。

### 1.2 VNET IDと通信グループの定義

登録を終えたVNETユーザは、エンドユーザのVNET IDと通信グループの登録を行います。 以下の手順により管理者画面に移動できます。 https://ntm200.com ⇒ Login (ホームページ画面の最下部にあります。)

VNETユーザ名

パスワード

先ほど取得したVNETユーザ名とパス ワードを入力しLOGINをクリックしてく ださい。

 $LOGIN$ 

パスワードを忘れた方はこちら

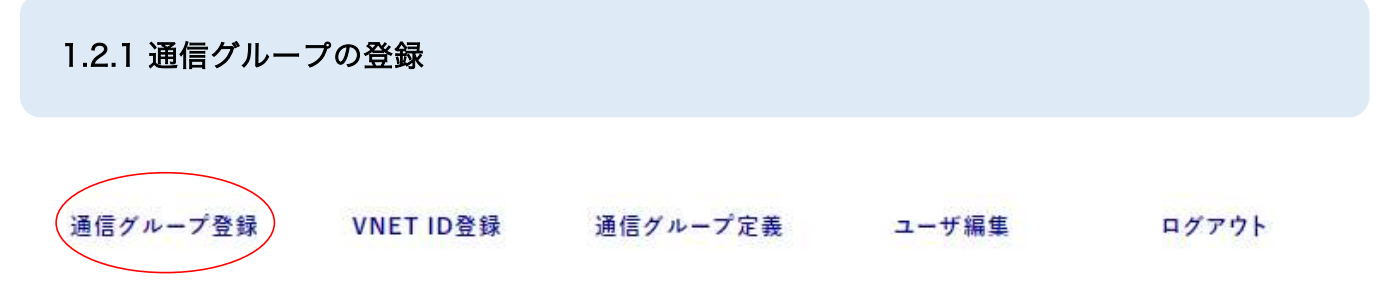

まずグループ登録を行いますので通信グループ登録をクリックしてください。

エンドユーザは1つ以上の通信グループに入る必要があります。 通信グループ名に制約はないので自由に名前をつけてください。 用途欄はオプションです。メモ欄としてご利用ください。 「登録」をクリックすると、登録したグループ名がグループ一覧に表示されます。 通信グループは3つまで無料で登録できます。

### 通信グループ登録

3グループまで登録可能

用途

\*通信グループ (半角英数)

通信グループ名に制約はないので 自由に名前をつけてください。

> 用途欄はオプションです。メモ欄として ご利用ください。

登録 「登録」をクリックすると、登録したグループ 名がグループ一覧に表示されます。

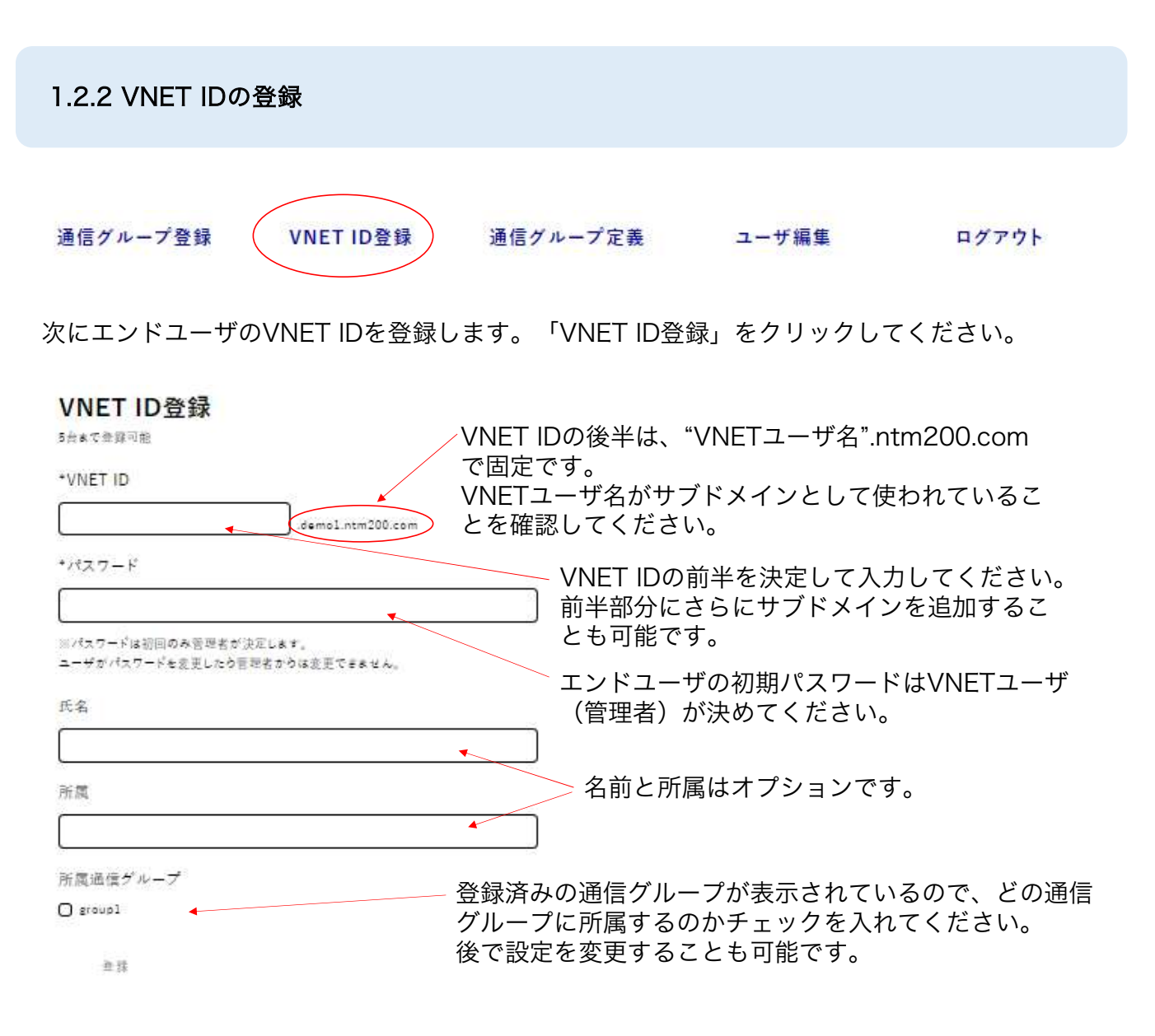

ここで決めたVNET IDとパスワードは、該当するエンドユーザに通知する必要があります。

同様にして、すべてのエンドユーザのVNET IDを登録してください。 エンドユーザは3人まで無料で登録できます。

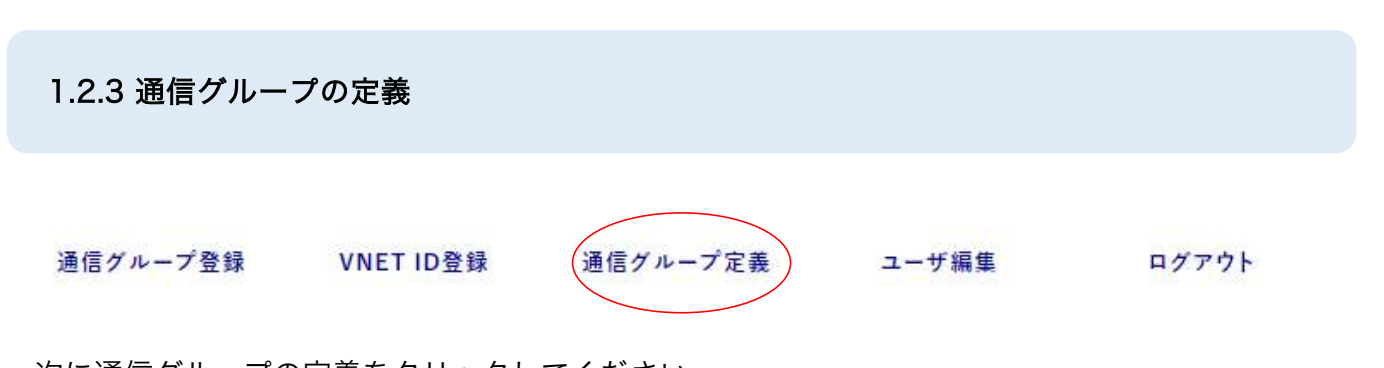

次に通信グループの定義をクリックしてください。 縦軸に登録済みのVNET ID、横軸に登録済みの通信グループ名が表示されています。 VNET IDと通信グループ名が想定通りになっていることを確認してください。 間違いがあったら「編集」をクリックして修正してください。 ただし、VNET IDは変更できませんので、もし間違っていた場合は、一度削除してから再登録 してください。

保存する と 設定内容を確認のう 通信グループ定義 え「保存する」をク リックしてください。 VNET IDと通信グループを対応付けます

※保存ボタンをクリックすることで更新されます

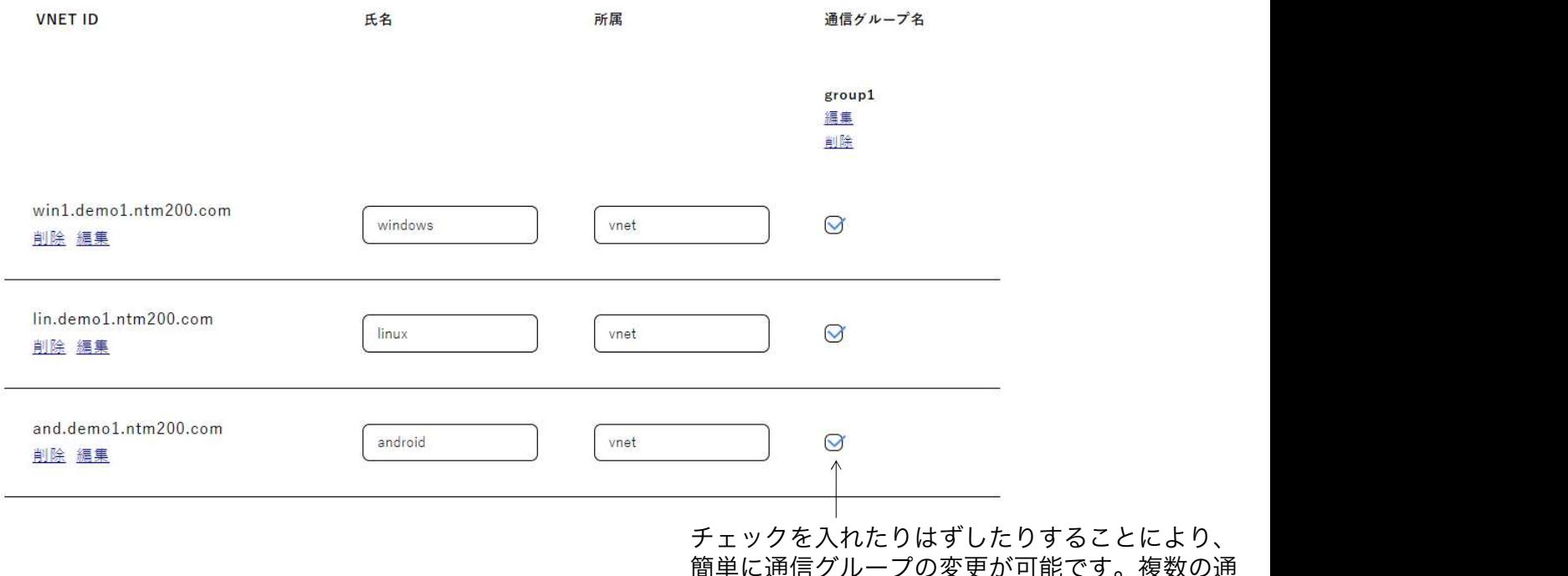

ごり。復叙の通 信グループに帰属することも可能です。

### 設定が終了したらログアウトして終了してください。

1項 VNETプラスのセットアップ<br>1.3 VNETプラスのインストール<br>すべてのエンドユーザはVNETプラスをインストールする必要がありま すべてのエンドユーザはVNETプラスをインストールする必要があります。 エンドユーザはダウンロードサイトに移動してください。

https://ntm200.com ⇒ Downloads (ホームページ画面の最下部にあります。)

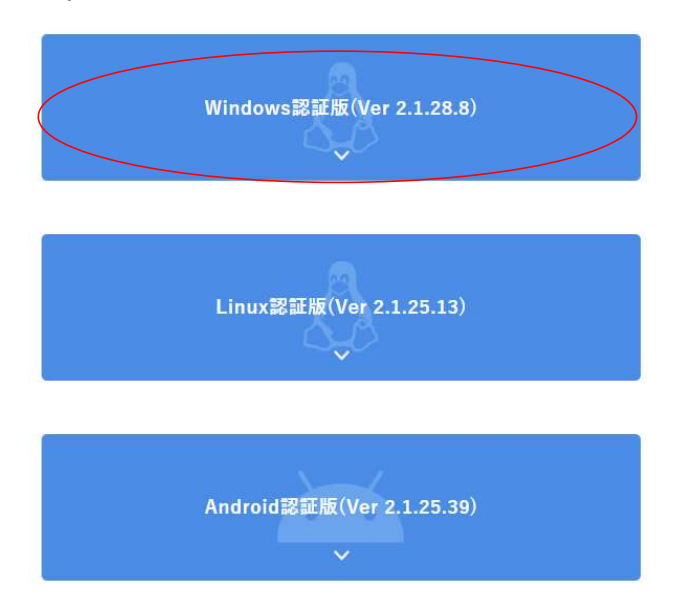

ここで対応するOSをクリックしてください。 ここではWindowsのインストール方法を示します。 Windowsをクリックするとすぐにダウンロードが始まります。 ダウンロードフォルダのVNETInstaller.msiを起動するとVNETプラスのインストールが始 まります。 指示に従ってインストールを続けてください。 途中でOSからインストールの許可を求められるので許可してください。 VNETプラスのインストールはすぐに終わります。

続けてYogaDNS(\*)のインストールを求められます。 こちらも指示に従ってインストールを継続してください。 インストールが終わるとVNETプラスのアイコンが生成されます。 アプリケーション一覧の中にVNETプラスのアイコンが表示されますので確認してください。 (\*) YogaDNSはDNSクエリを監視するアプリケーションで、VNETプラスを実現す

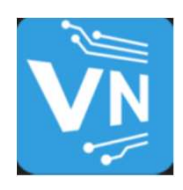

VNETプラスのアイコン

るための機能の一部として利用しています。

1項 VNETプラスのセットアップ<br>**1.4 VNETプラスの起動**<br>インストールが終わったら、VNETプラスのアイコンをクリ インストールが終わったら、VNETプラスのアイコンをクリックして立ち上げてください。

以下のような入力画面が表示されますので必要な情報を入力してください。

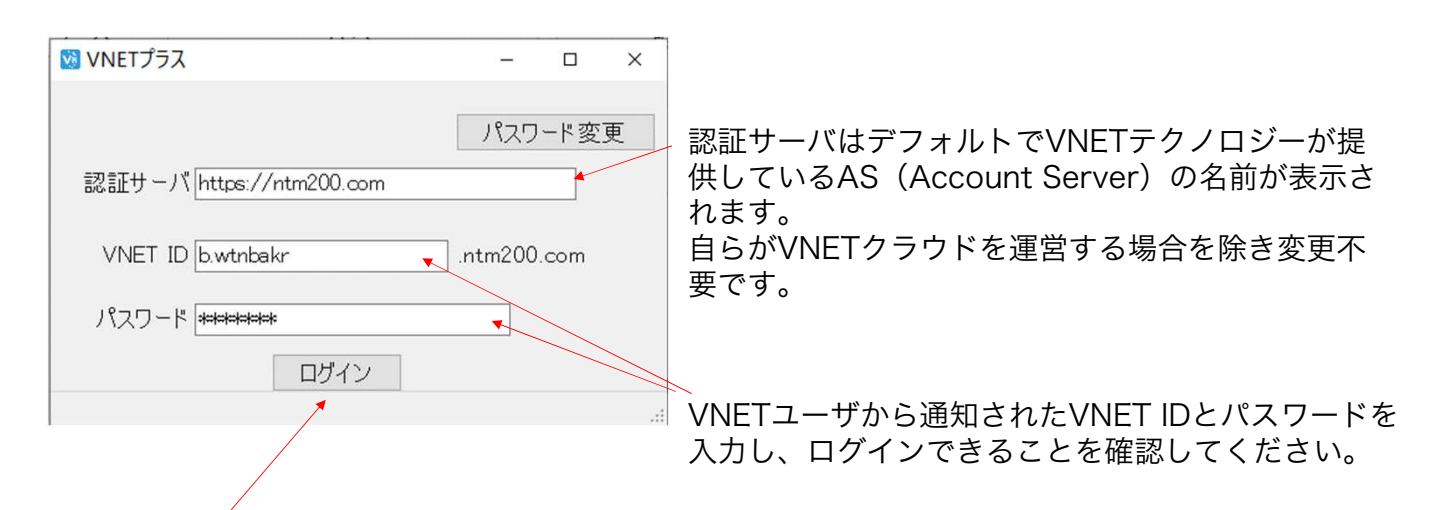

ログインを押下して認証に成功すると以下のように画面が遷移し、VNET IDとともに、現在の実IP アドレス、仮想IPアドレスが表示されます。 この画面が出ればログインに成功し、VNET通信の準備ができたことを示します。

表示が出ない場合は、ネットワークの接続や、入力情報に誤りがないか確認してください。

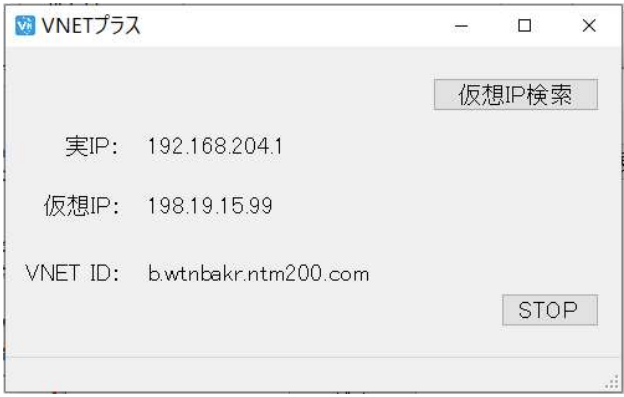

次にパスワードをエンドユーザだけが知る内容に変更してください。 STOPをクリックして一度VNETプラスを終了させてください。

現状のパスワードを入力して「パスワード変更」をクリックすると、以下の新パスワードを 入力する画面に遷移します。

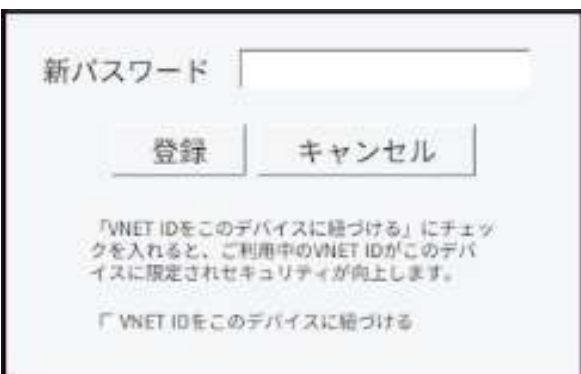

新パスワードを入力して登録をクリックしてください。 パスワード変更の確認ポップアップが出るのでOKを押下してください。

新パスワードで再度ログインできることを確認してください。

ここで、「VNET IDをこのデバイスに紐づける」にチェックを入れると、ご利用中のVNET IDがこのデバイスに限定されるようになります。 すなわち、通信デバイスを保持し、かつパスワードを知っている人だけがログインできるよ うになります。

認証条件が増えるのでセキュリティが向上します。

ただし、別の通信デバイスからログインできなくなるので注意してください。

以上でVNETプラスの準備は完了です。

# <sub>2項 VNETプラスの体験<br>第2項 VNETプラスの体験</sub>

Windowsマシンを利用したVNETプラスの簡単な体験手順をご紹介します。

LAN内での動作検証を先に実施することをお勧めします。

- ・Exploreによるファイル共有
- ・VNCによるリモートデスクトップ
- ・Videophoneによるビデオ通話
- ・UDP/TCPシンプルチャット
- ・VNETアダプタと組み合わせた本格的なリモートワーク

### 2.1 Exploreによるファイル共有

(1)ファイル共有とは

Windowsのファイル共有機能により、簡単にVNETプラスの体験ができます。 ファイル共有は一般には同一LAN内のPCどうしで実行します。 ファイルを操作される側のPC(B)が、開示可能なファイルを指定します。 操作する側のPC (A) からExploreを使って、PC (B) のファイルをあたかも自分のファ イルであるかのように操作できます。

以下の図のようにVNETプラスを利用すると、インターネットを跨る遠隔PCとの間で、 Windowsのファイル共有機能をそのまま利用できます。

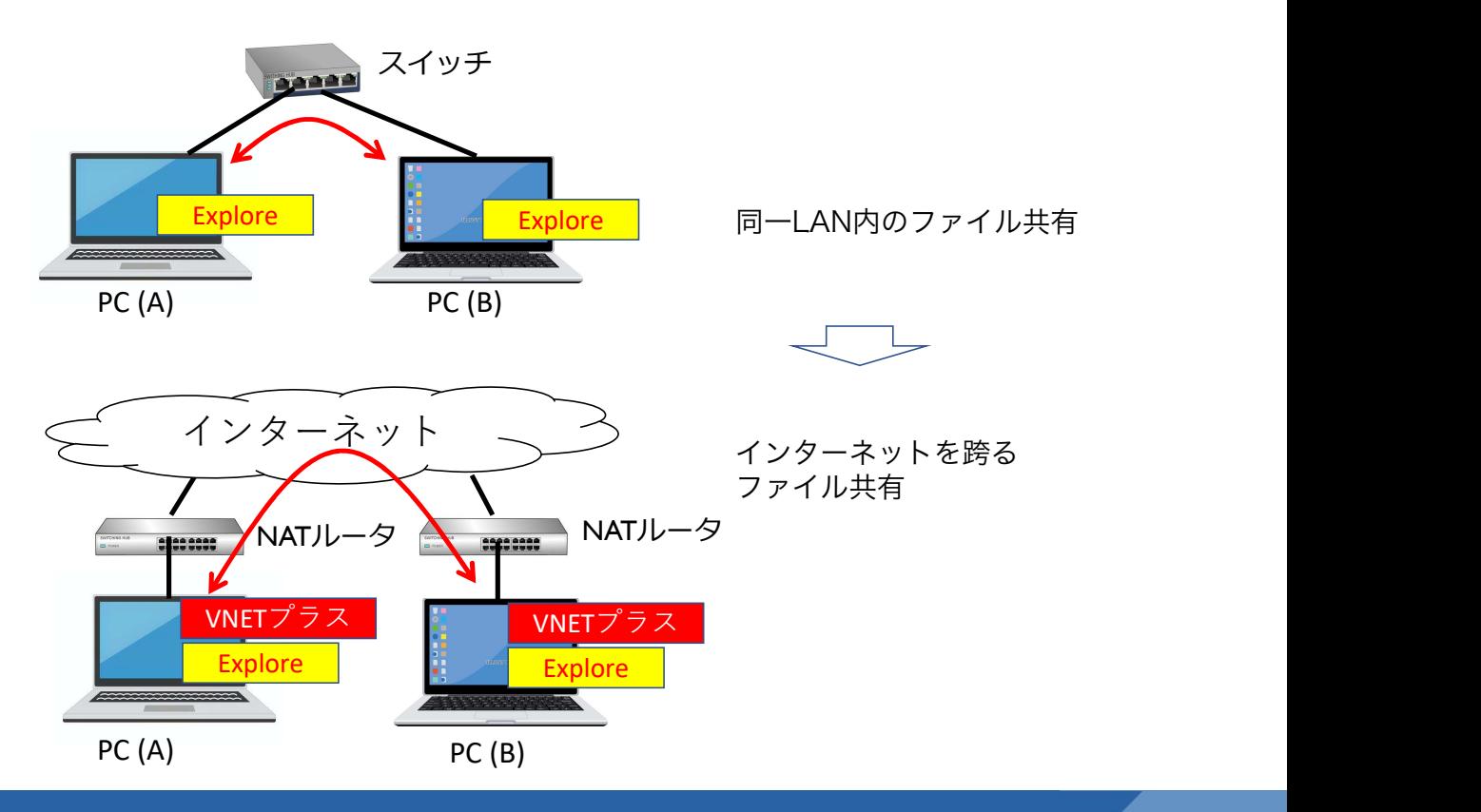

### (2)体験方法

### PC (B) 側の準備

・Exploreを開きC: 配下の適当なフォルダを選択してください(Windows10の場合)。 ①フォルダを選択して右クリック → ②アクセスを許可する → ③特定のユーザー → ④共有する相手としてEveryoneを選択 → ⑤追加 → ⑥共有

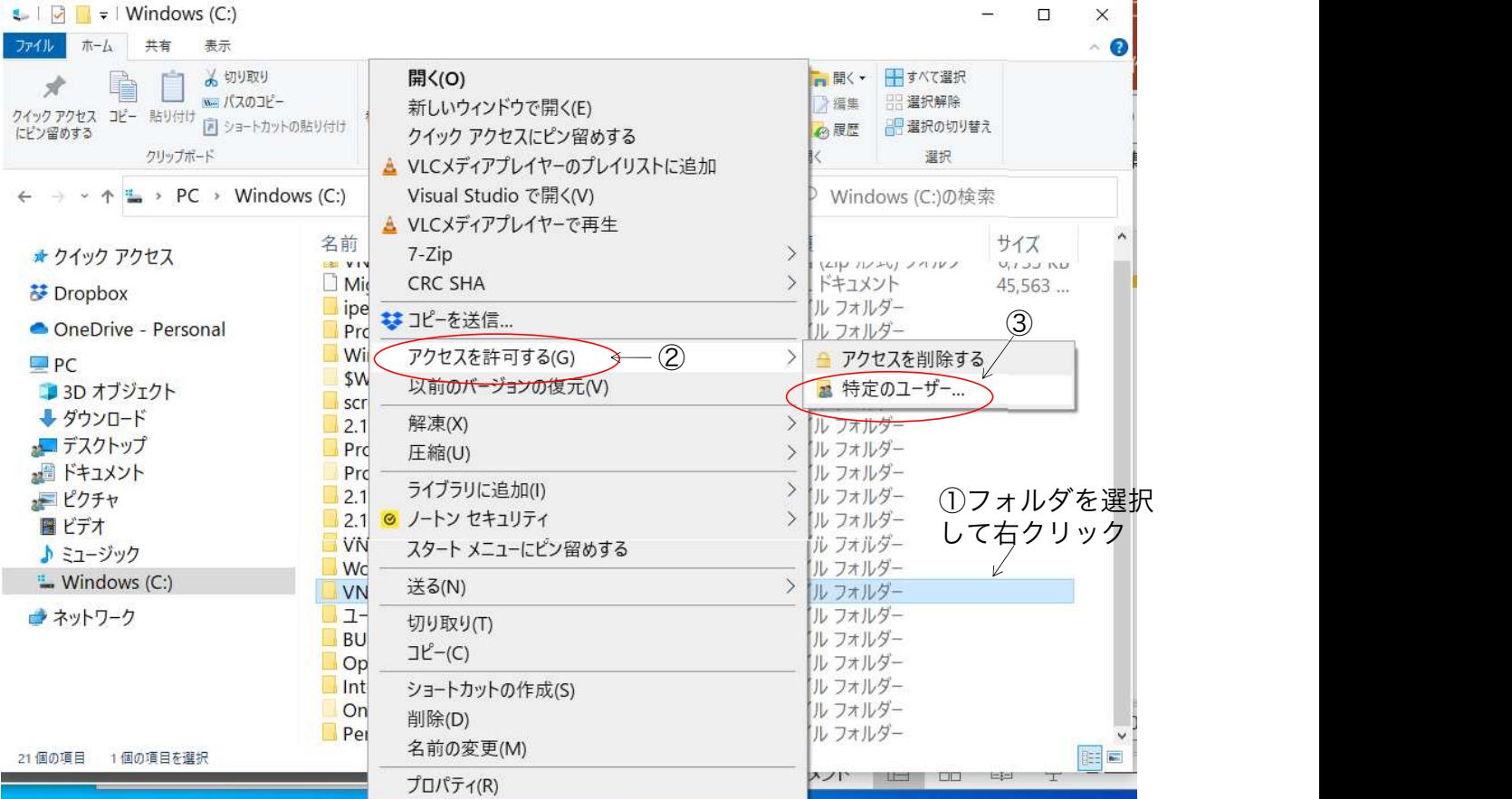

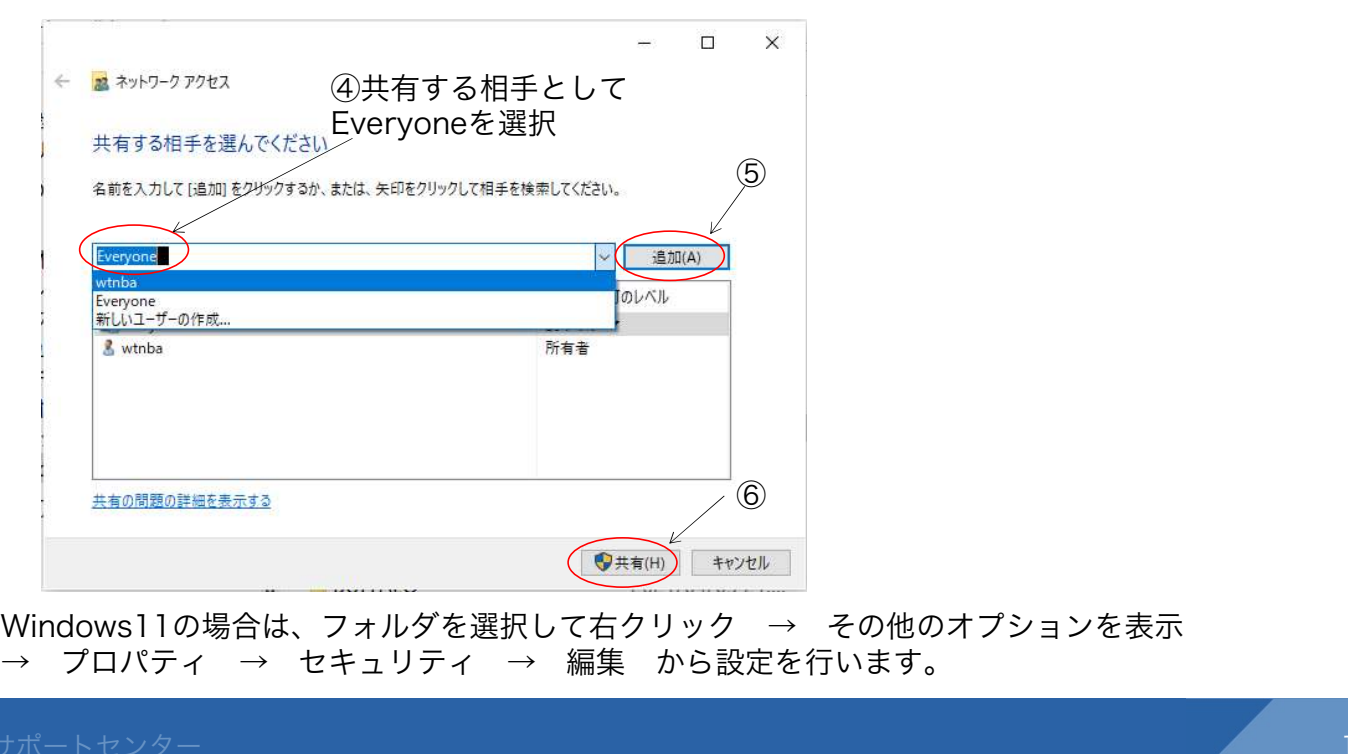

Windows11の場合は、フォルダを選択して右クリック → その他のオプションを表示

PC (A) 側の処理

・Exploreを開きファイル指定欄に、先頭に¥¥をつけてPC(B)のVNET IDを入力してください。

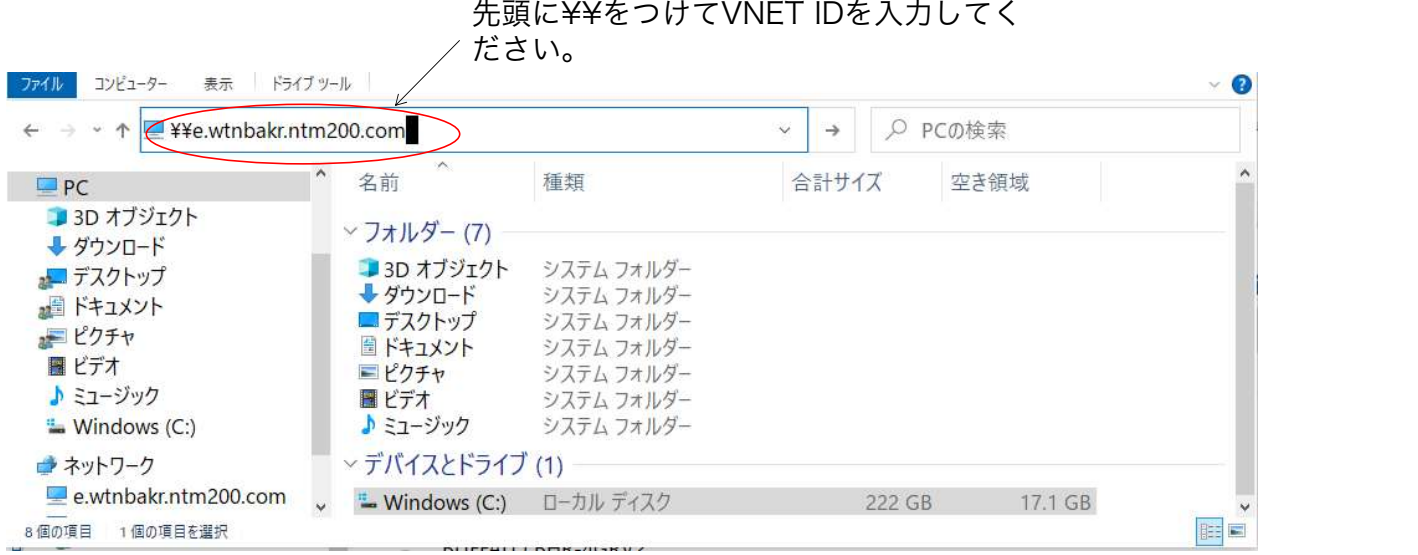

初回アクセス時に権限があるかどうかを問われるので、PC(B)のユーザ名とパスワード を入力してください。

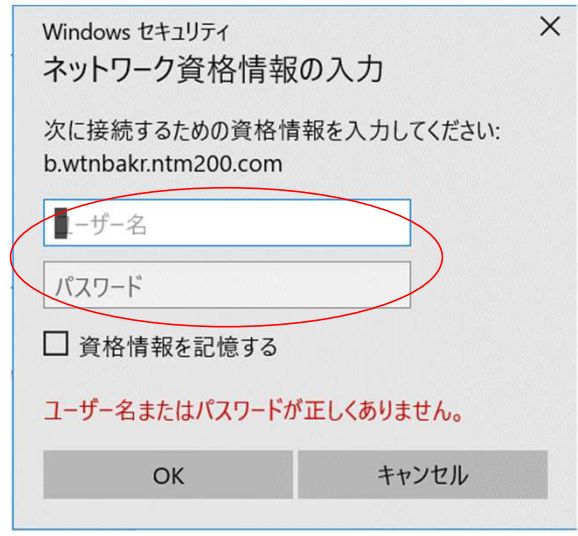

上記手順により、PC (A) において、PC (B) のファイルをあたかも自分のファイルのよ うに扱うことができます。

留意事項: まずは同一LAN内でのファイル共有ができることを確認してください。 Norton(ウイルス対策ソフト)は、ファイル共有のための外部アクセスを不正アクセスとし てブロックします。この場合はPC(B)側において、Nortonの設定変更が必要です。 Norton立ち上げ → 設定 → ファイアウォール → スマートファイアウォール → パブリックネットワークの例外 → ファイルとプリンタの共有にチェック → 適用

### 2.2 VNC (Virtual Network Computing)によるリモートデスクトップ

(1)リモートデスクトップとは リモートデスクトップとは、手元のPCからIPネットワークを経由して遠隔PCのGUIやデス クトップ環境を操作する技術です。 ここでは操作される側をホスト、操作する側をクライアントと呼称します。

VNCは一般には同一LAN内のPCどうしで実行します。 VNCはいろいろなベンダーから提供されていますが、以下のアプリケーションのペアを利 用すると、無料でかつ使いやすいシステムが構築できます。 ホスト側・・・・・・Ultra VNC server クライアント側・・・VNC viewer (RealVNC社)

以下の図のように、VNCとVNETプラスを組み合わせることにより、インターネットを跨 るP2Pのリモートデスクトップを体験できます。

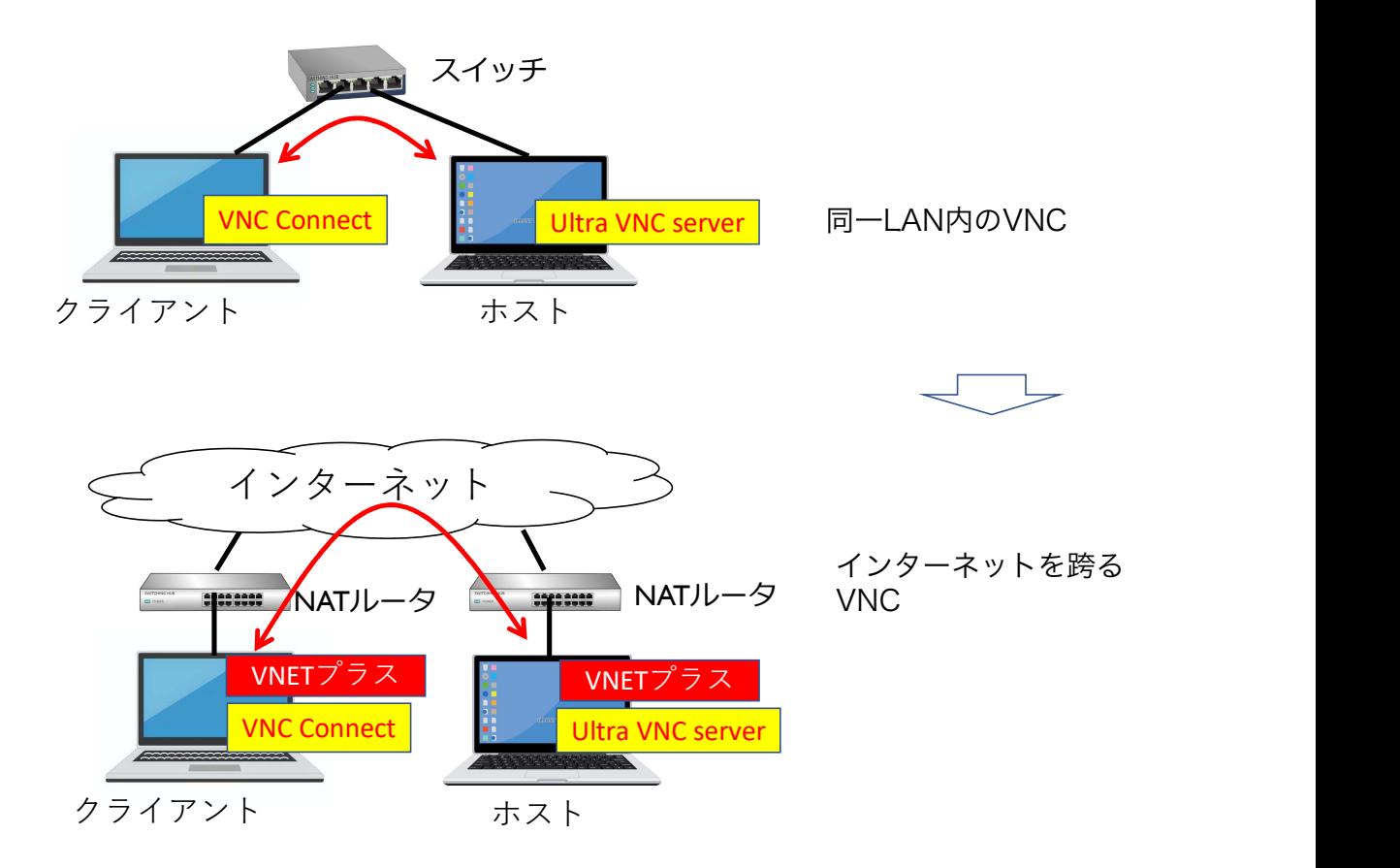

### (2)体験方法

ホスト側の準備

・UltraVNC(64bit版)をインストールします。以下のサイトから直接アクセスできます。 https://forest.watch.impress.co.jp/library/software/ultravnc/

(2)体験方法<br>ホスト側の準備<br>・UltraVNC(64bit版)をインストールします。以下のサイトから直接アクセスできます。<br>https://forest.watch.impress.co.jp/library/software/ultravnc/<br>・UltraVNC Server Settingsを立ち上げて、Securityタブより、サーバのパスワードをお好みの<br>内容に設定してください。 内容に設定してください。

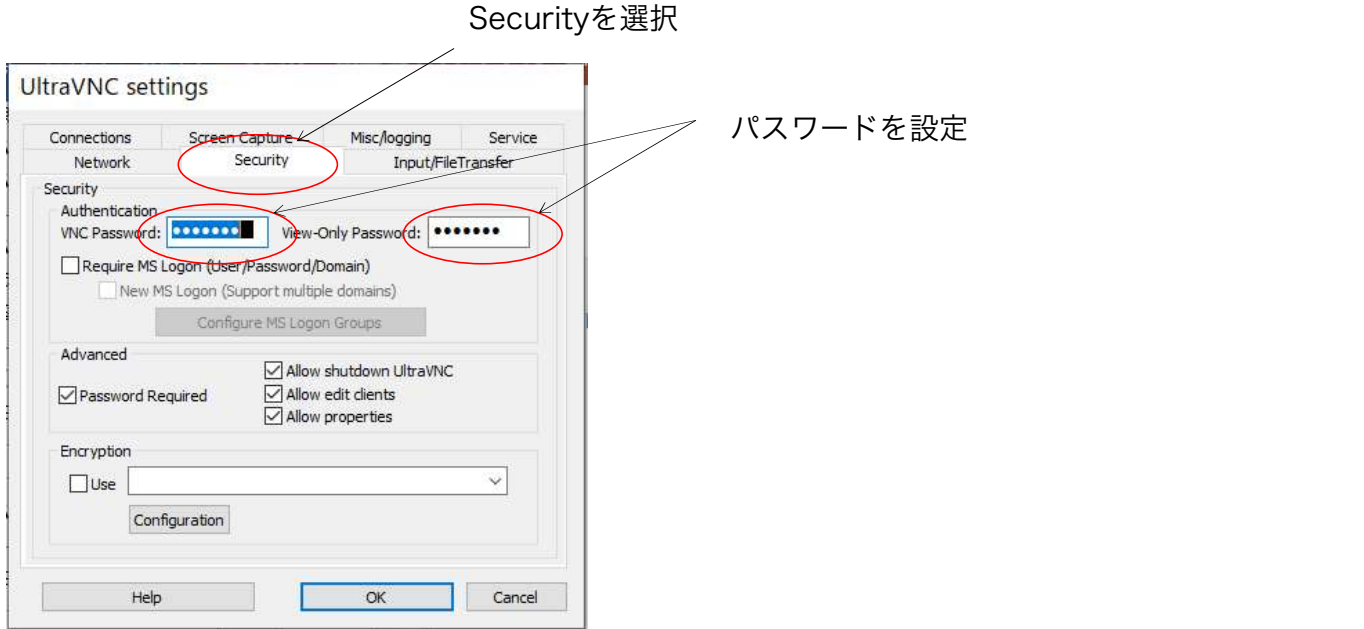

VNCサーバはWindowsと同時に立ち上がるので、PC(B)側は以後操作不要です。

### クライアント側の準備

・VNC viewer をインストールします。以下のサイトから直接アクセスできます。 https://www.realvnc.com/en/connect/download/vnc/ ここではviewerのみを利用するのでアカウントの生成は不要です。

・VNC viewerを立ち上げて、アドレス入力欄にホストのVNET IDを入力してください。

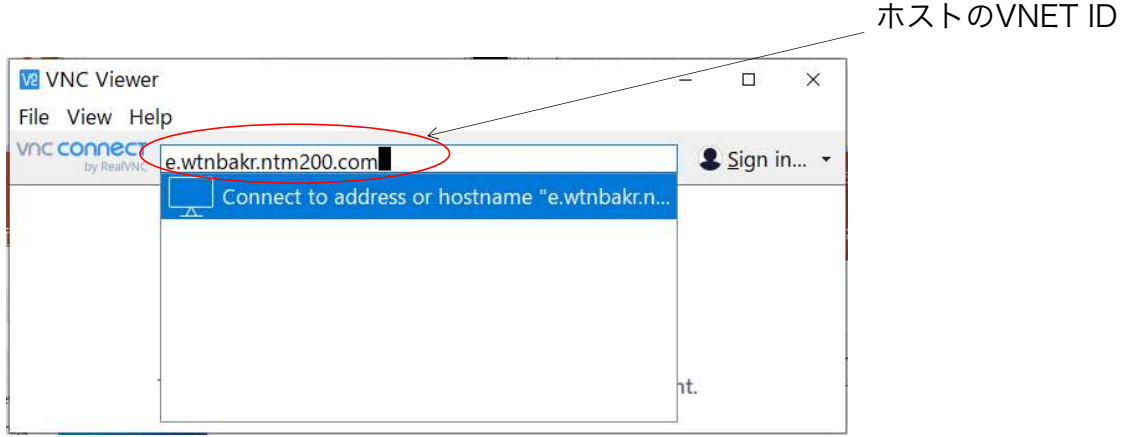

パスワードを求められるのでホスト側で設定したパスワードを入力してください。

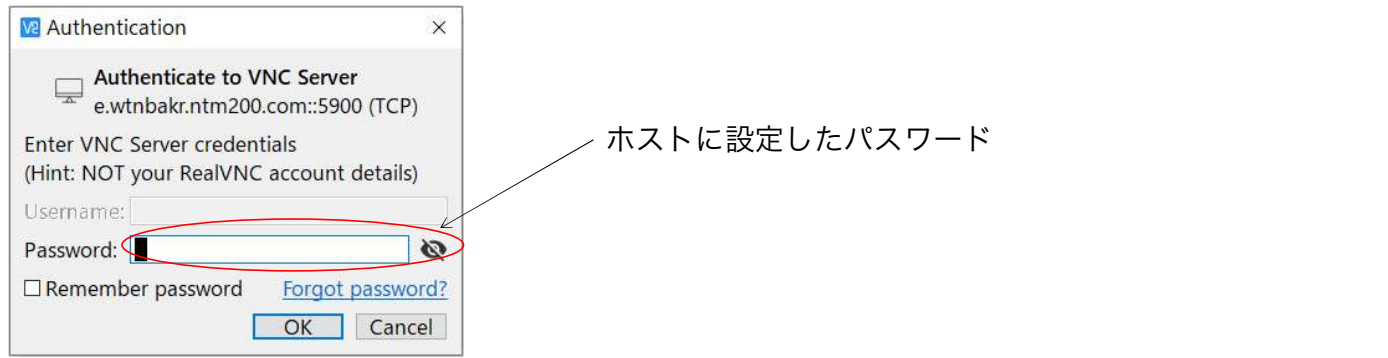

クライアントからGUIにてホストを自由に操作することができます。

留意事項: まずは同一LAN内でのリモートデスクトップができることを確認してください。 類似のサービスとして、プライバシーを重視するマイクロソフトリモートデスクトップ サービス、クライアント側とサーバ側の共同作業を前提としたTeamviewer(LANモー ド)がご利用できます。 必要に応じて使い分けてください。

### 2.3 Videophoneによる通話

頁 VNETプラスの体験<br>.**3 Videophoneによる通話**<br>(1) Videophoneとは<br>TCP/IP上でシンプルに動作するオリジナルのビデオ:<br>Windows、Android、Linuxの間で完全な互換性があ TCP/IP上でシンプルに動作するオリジナルのビデオ通話サービスです。 Windows、Android、Linuxの間で完全な互換性があります。 VNET未サポートのOS(MacやiPhone)であっても、VNETアダプタを利用することによ り利用が可能です。

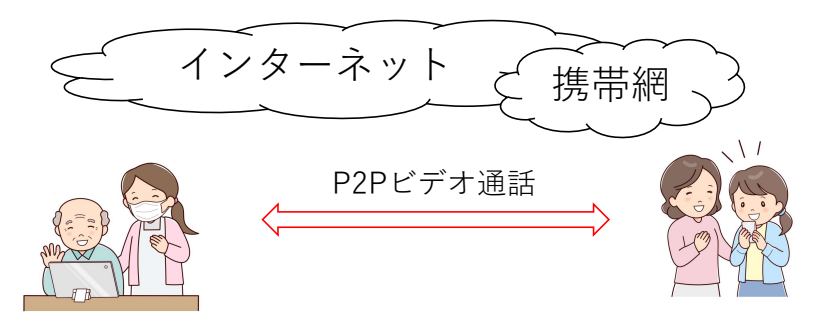

WebRTCをベースに開発されており、ユーザ端末に必要なのはWebブラウザだけです。 デモ体験用のシステム構成は以下の図のとおりです。

インターネット上にvideophone用Webサーバが準備されており接続情報の交換をサポートし ます。

通信経路が確立した後はVNETプラスによるエンドツーエンド通信となります。 完全な秘匿性があります。

Videophoneは現時点ではデモ用アプリという位置づけのため以下の制約があります。

- ・エンドデバイスが事前にVideophoneを立ち上げている必要がある。
- ・基本的な通話機能しかない。

・移動透過性(通信中にネットワークを切り替えても通信を継続する機能)は未サポートです。 商用化時にはこれらの制約がなくなり、携帯電話の完全代替えとして利用することが可能とな ります。

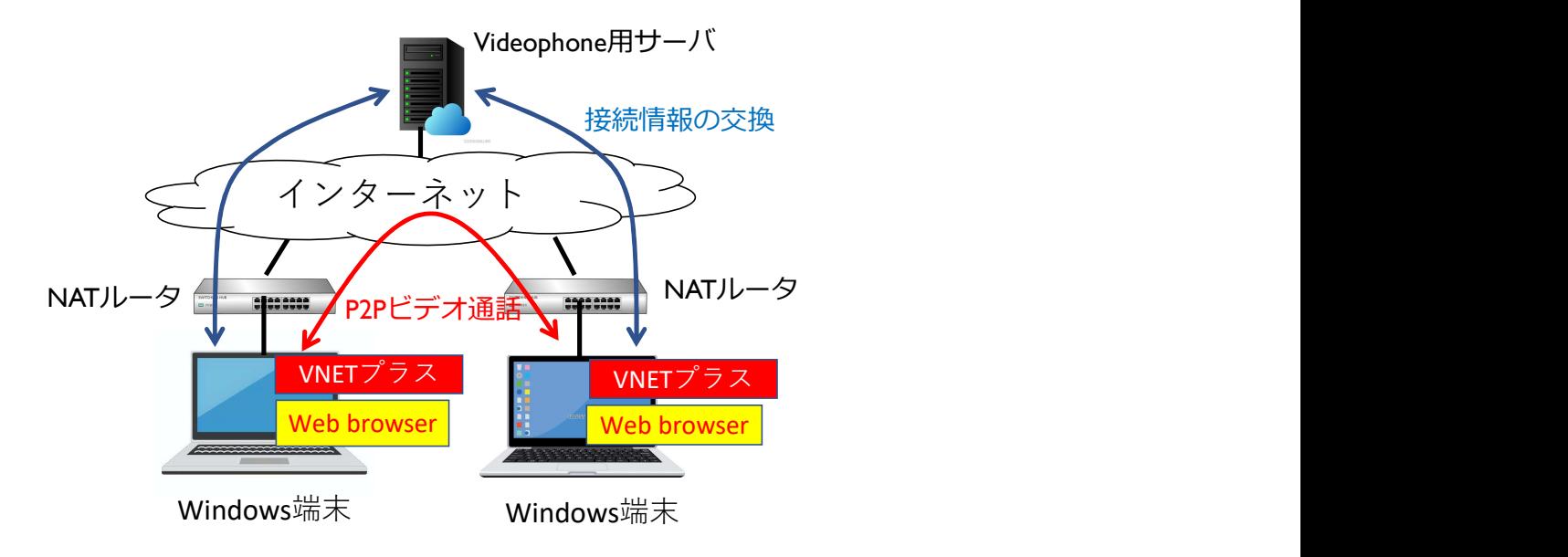

### (2)体験方法

Videophoneは2台のデバイスが対等の役割を持ちます。 そこで、発呼側の操作と着呼側の操作として説明します。

事前の共通処理:

発呼側、着呼側ともにVNETプラス表示画面からVideophoneを起動しておく必要があります。 最初のVideophone立ち上げ時にVNET IDとパスワードを要求されるので、入力してログインして ください。

以下の画面が出れば準備が完了です。画面の表示と操作方法はバージョンにより変わる場合があり ます。

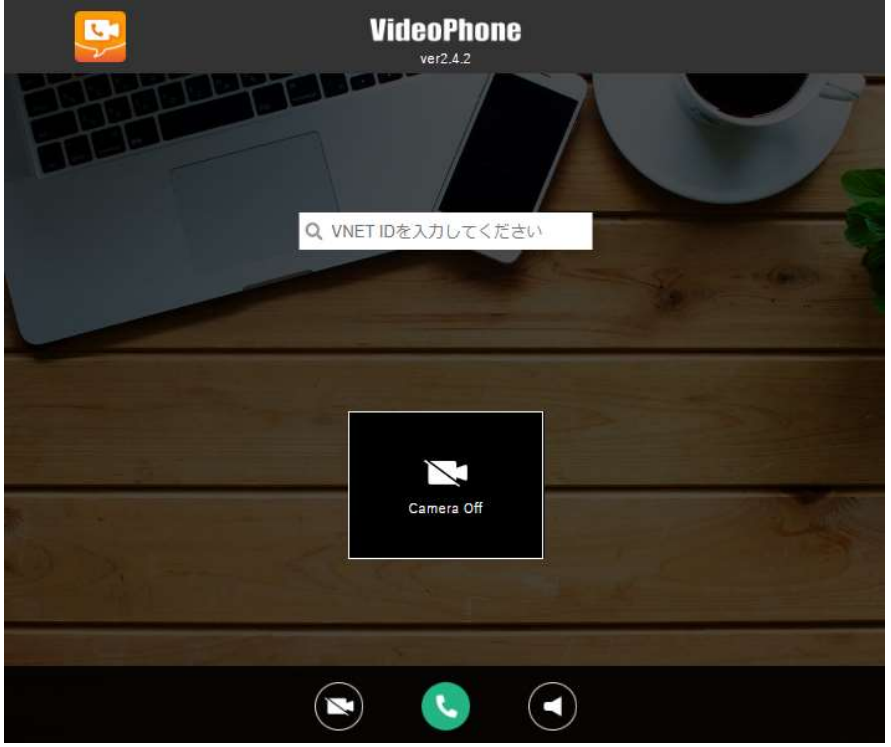

### 発呼側の操作:

- ① VNET ID入力欄に相手のVNET IDを入力します。
- 
- 
- 項 VNETプラスの体験<br>発呼側の操作:<br>① VNET ID入力欄に相手のVNET IDを入力します。<br>② 接続しますかと問われるのでOKを押下すると相手デバイスに着呼します。<br>③ 相手を呼び出している間、接続待機中の表示が出ます。<br>④ 音声ボタンと映像ボタンにより、音声と映像を有効/無効にできます。デフォルトは音声が 項 VNETプラスの体験<br>発呼側の操作:<br>① VNET ID入力欄に相手のVNET IDを入力します。<br>② 接続しますかと問われるのでOKを押下すると相手デバイスに着呼します。<br>③ 相手を呼び出している間、接続待機中の表示が出ます。<br>④ 音声ボタンと映像ボタンにより、音声と映像を有効/無効にできます。デフォルトは音<br>オン、映像がオフです。 貨 VINETフフスの体験<br>発呼側の操作:<br>① VNET ID入力欄に相手のVNET IDを入力します。<br>② 接続しますかと問われるのでOKを押下すると相手デバイスに着呼します。<br>③ 相手を呼び出している間、接続待機件の表示が出ます。<br>④ 相手ポタンと映像ポタンにより、音声と映像を有効/無効にできます。デフォルトは音声が<br>オン、映像がオフです。 オン、映像がオフです。

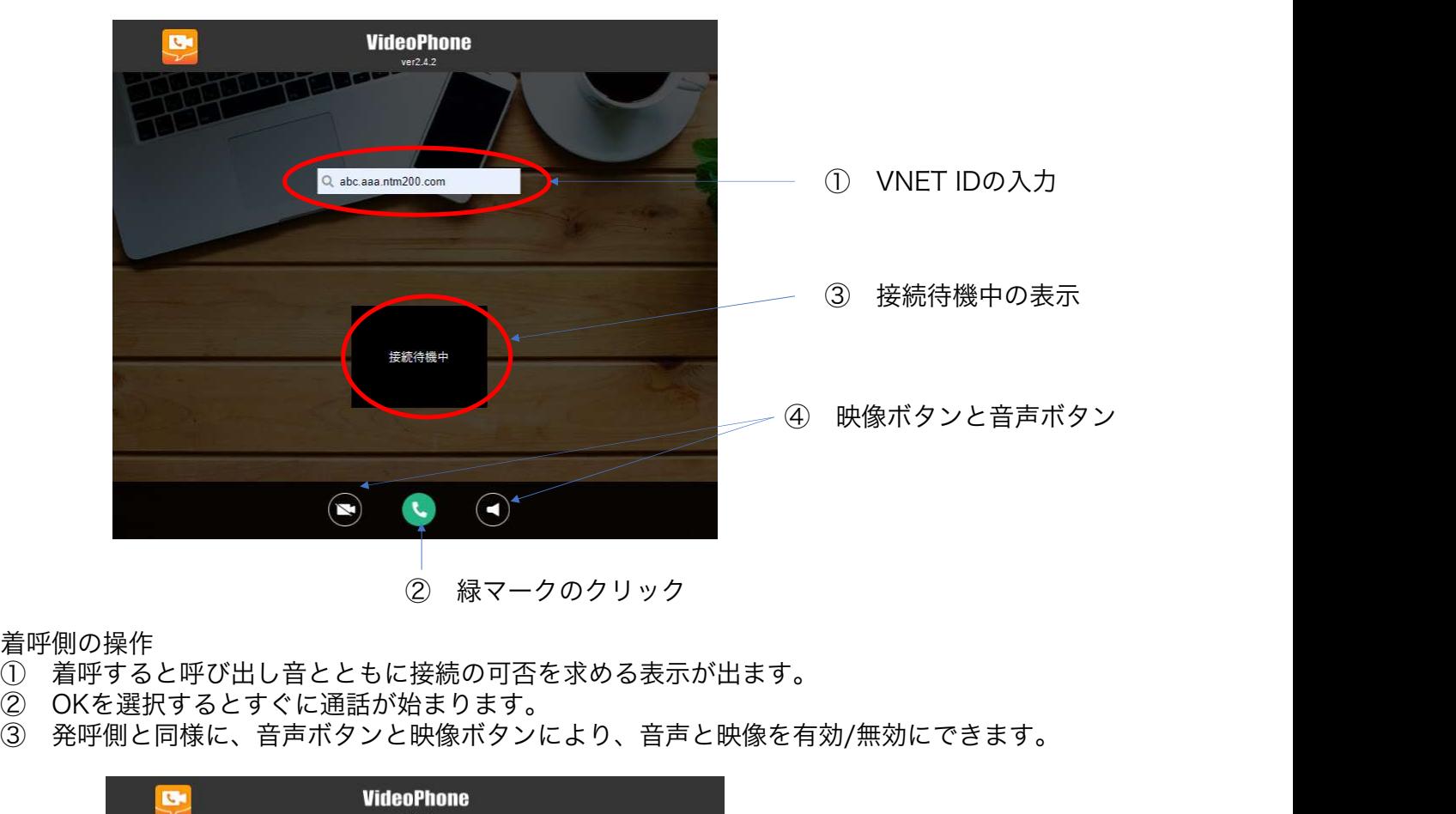

着呼側の操作

- 
- 
- ② OKを選択するとすぐに通話が始まります。<br>③ 発呼側と同様に、音声ボタンと映像ボタンにより、音声と映像を有効/無効にできます。

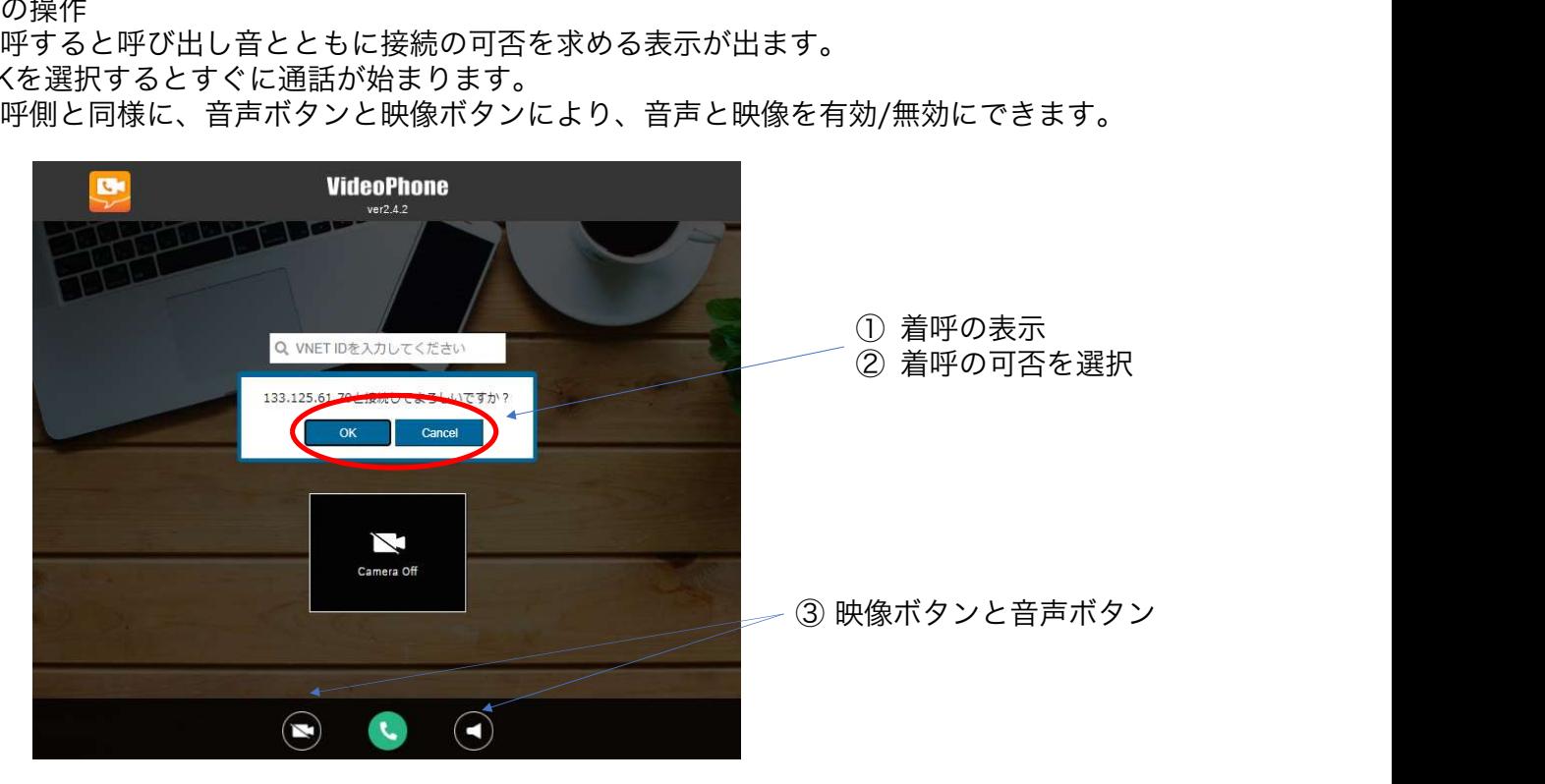

通話中の表示:

通話が始まると緑のボタンが赤に変わります。

お互いにカメラをオンにすると、相手の映像が上に大きく、自分の映像が下に小さく表示されます。 赤のボタンを押下すると通話が終了します。

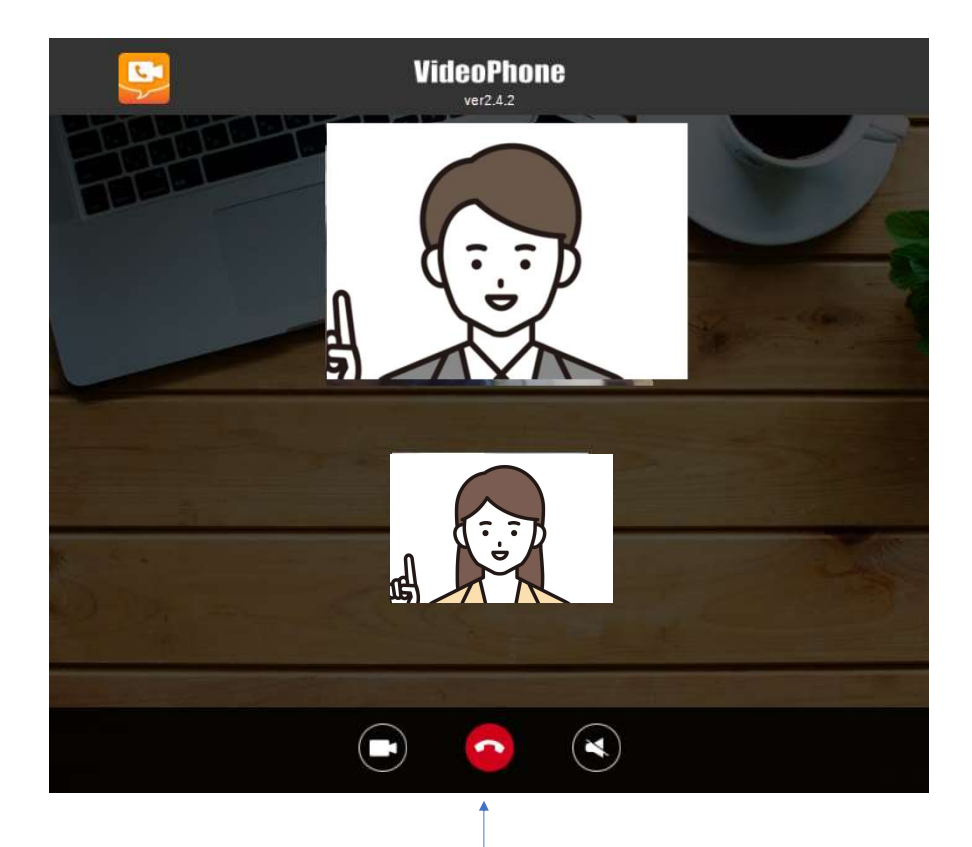

通話の終了時にクリック

### 2.4 UDPとTCPのシンプルチャット

### (1) シンプルチャットとは

チャットはコンピュータ間で簡単なメッセージ交換を行うアプリケーションです。 通常のチャットはチャットサーバを経由してメッセージを交換します。 ここで紹介するシンプルチャットは、サーバを介さずエンドツーエンドでメッセージ交換を行 うもので、Cソケットを利用した簡単なプログラムです。

一般にはNAT越え問題の制約により、インターネットを介したエンドツーエンドのメッセージ 交換はできません。

しかし、VNETプラスを使うことによりこれが簡単に実現できます。

シンプルチャットはこのことを示すためのデモプログラムです。

シンプルチャットをベースにして、より複雑なアプリケーションに発展させることができます。

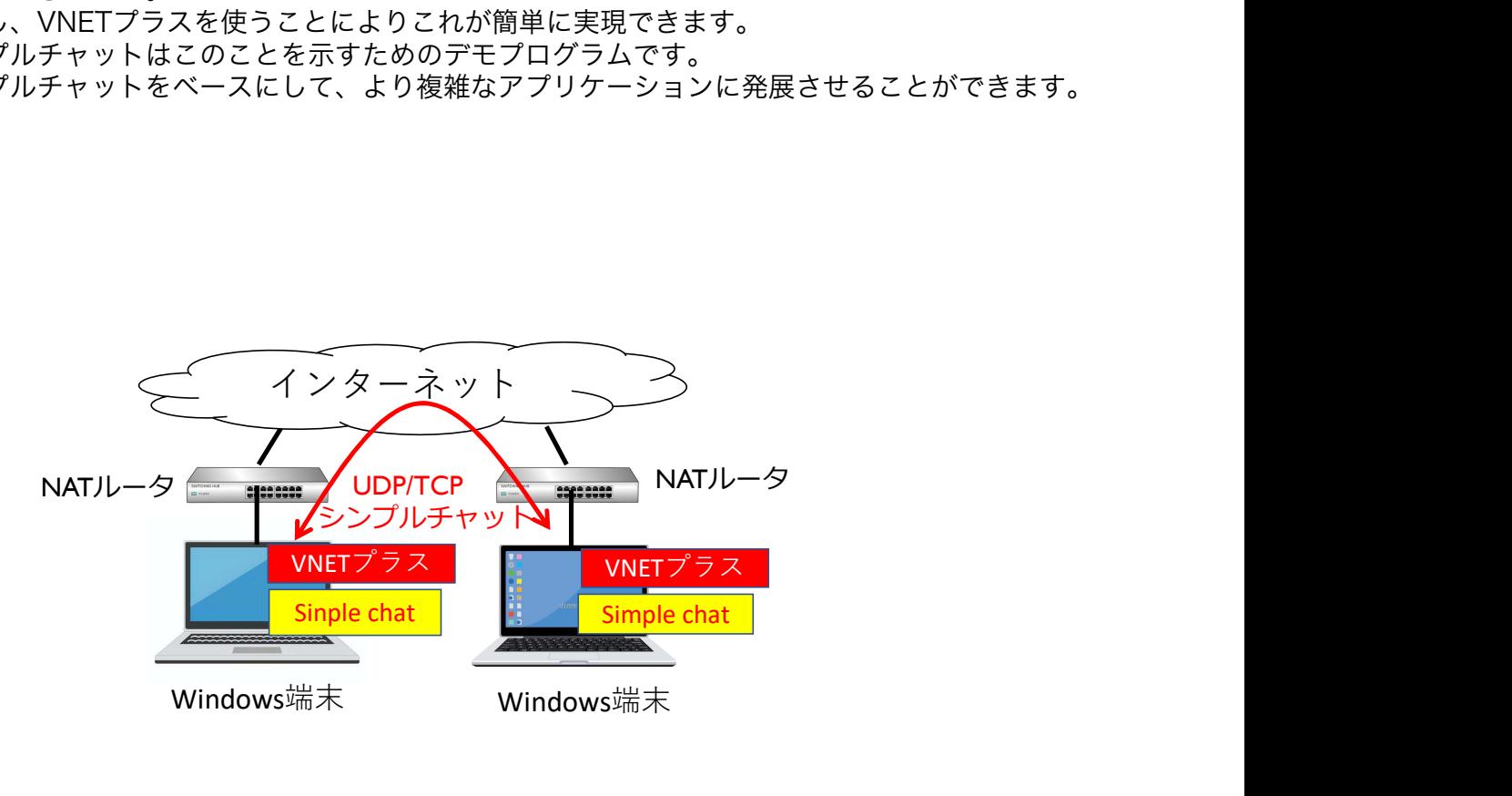

(2)体験方法

UDPチャットとTCPチャットの2通りが準備されています。

2台のPC間でチャットを行うことができますが、1台のPCで自分宛に送信して確認することも可 能です。

ソースコードと実行ファイルが以下に格納されています。 ¥¥C:¥Program Files¥IDS¥VNET¥simplechat

シンプルチャットは2台のPCが対等の関係にあります。 それぞれのPCで送信用と受信用のアプリを立ち上げ、送信用アプリから受信用アプリにメッセー ジを送ることができます。

【UDPチャット】

Udpsendx.exe(送信用)と udpreceivex.exe(受信用)を起動してください。 ①送信用アプリ画面には「Input a destination VNET ID」、受信用アプリ画面には「Waiting for a UDP message」と表示されます。

②送信側画面から宛先PCのVNET IDを入力すると、VNETプラスのトンネル経路が生成され、 宛先PCの仮想IPアドレスが表示されます。

③送信側からメッセージを入力してENTERを押下してください。ほぼ同時にそのメッセージが 受信用アプリ画面に表示されることを確認してください。

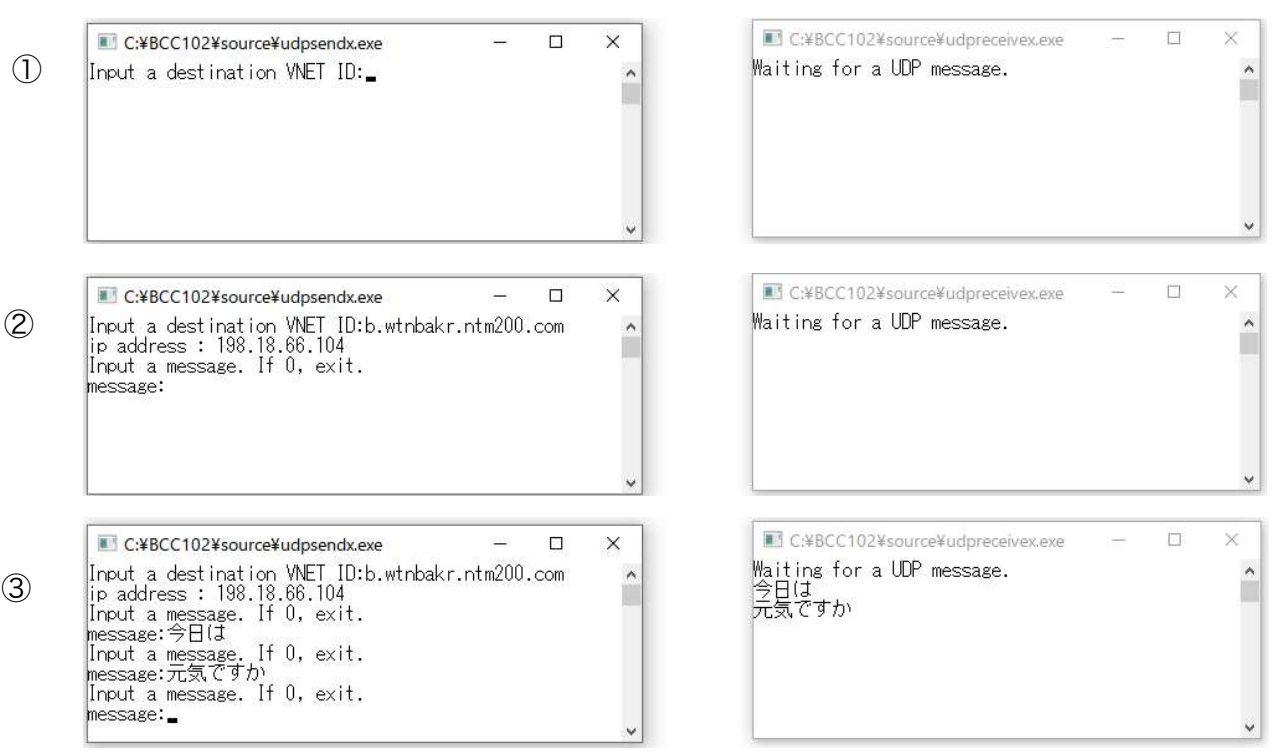

### 送信側画面 きょうきょう きょうしょう 受信側画面

【TCPチャット】

TCPはUDPと違って最初と最後にコネクションの確立と開放があり、さらにメッセージパケッ トに対する応答パケットが存在します。

Tcpsendx.exe(送信用)とtcpreceivex.exe(受信用)を起動してください。 ①送信用アプリ画面には「Input a destination VNET ID」、受信用アプリ画面には「Waiting for a connection」と表示されます。

②送信側画面から宛先PCのVNET IDを入力すると、VNETプラスのトンネル経路が生成され、 宛先PCの仮想IPアドレスが表示されます。同時に受信用アプリ画面にconnectedと表示され、 TCPコネクションが確立したことがわかります。

③送信側からメッセージを入力してENTERを押下してください。ほぼ同時にそのメッセージが 受信用アプリ画面に表示されることを確認してください。

TCPの場合は一度コネクションを張ると、その2者間でのみの通信となるため、他のメンバと通 信ペアを確立する場合は再立ち上げが必要になります。

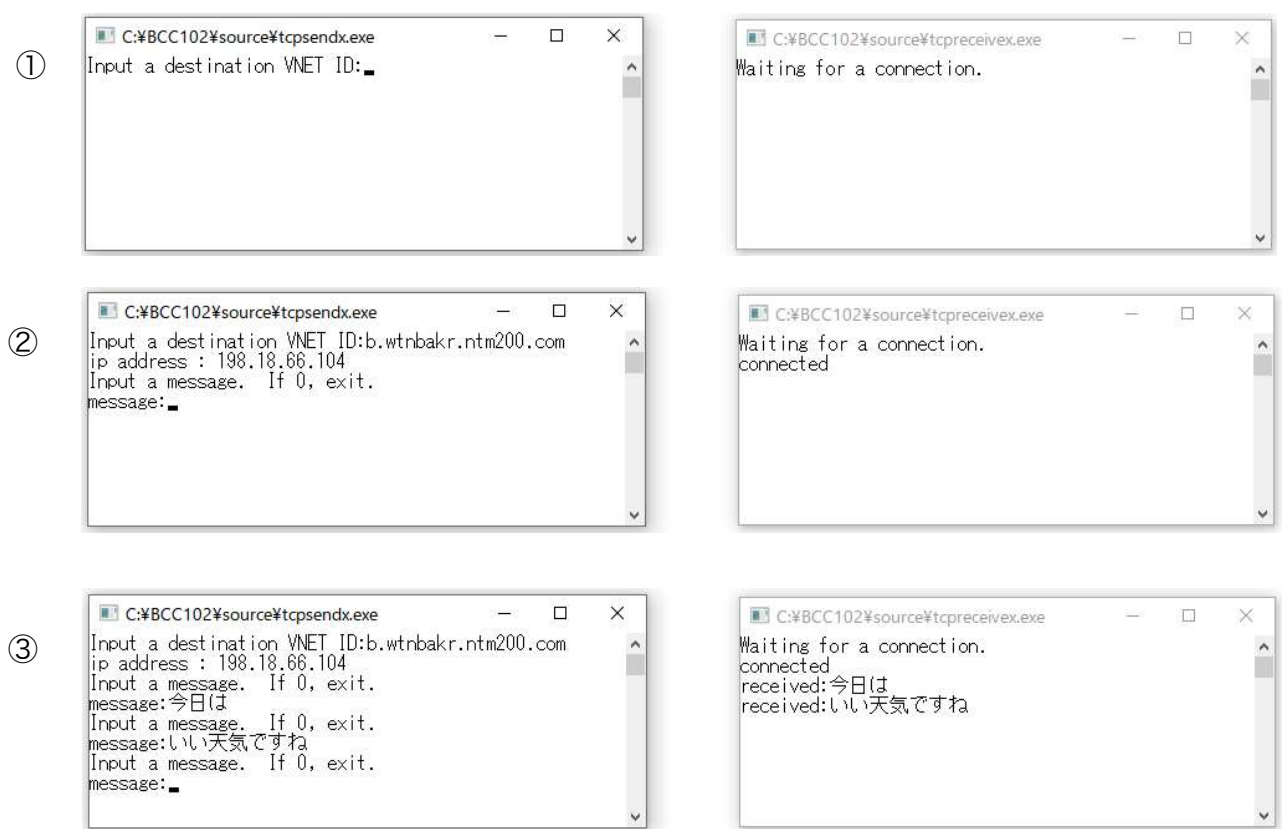

送信側画面 きょうしゃ こうしゃ うちのう 受信側画面

### 留意事項:

ウイルスソフトによってはファイアウォール(FW)の設定が必要になる場合があります。 確認できた範囲では、Nortonではudpsendx.exeとtcpsendx.exeの送信許可設定が必要です。 WindowsのFWではudpreeivex.exeとtcpreceivex.exeの受信許可設定が必要です。

### 2.5 VNETアダプタと組み合わせた本格的なリモートワーク

(1)VNETアダプタとは

VNETアダプタは一般通信デバイスに代わってVNETプラスの機能を代行する装置です。 ここではアクセスの対象をNAS (Network Attached Storage)とし、Windows版VNET プラスとVNETアダプタを使って、本格的なリモートワークを実現する方法をご紹介しま す。

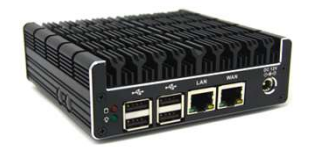

VNETアダプタの外観 (外観は変わることがあります)

NASは通常同一LAN内のファイルサーバとして利用されます。 クライアントはWindowsのExploreでNASをアクセスできます。 VNETプラスを導入することにより、この機能をインターネット越しに遠隔地から安全に利用 できるようになります。 NASは組込型装置なのでVNETプラスをインストールできません。

そこでVNETアダプタを使ってNASをVNETの世界に組み込みます。 既存のネットワーク環境の変更は不要です。

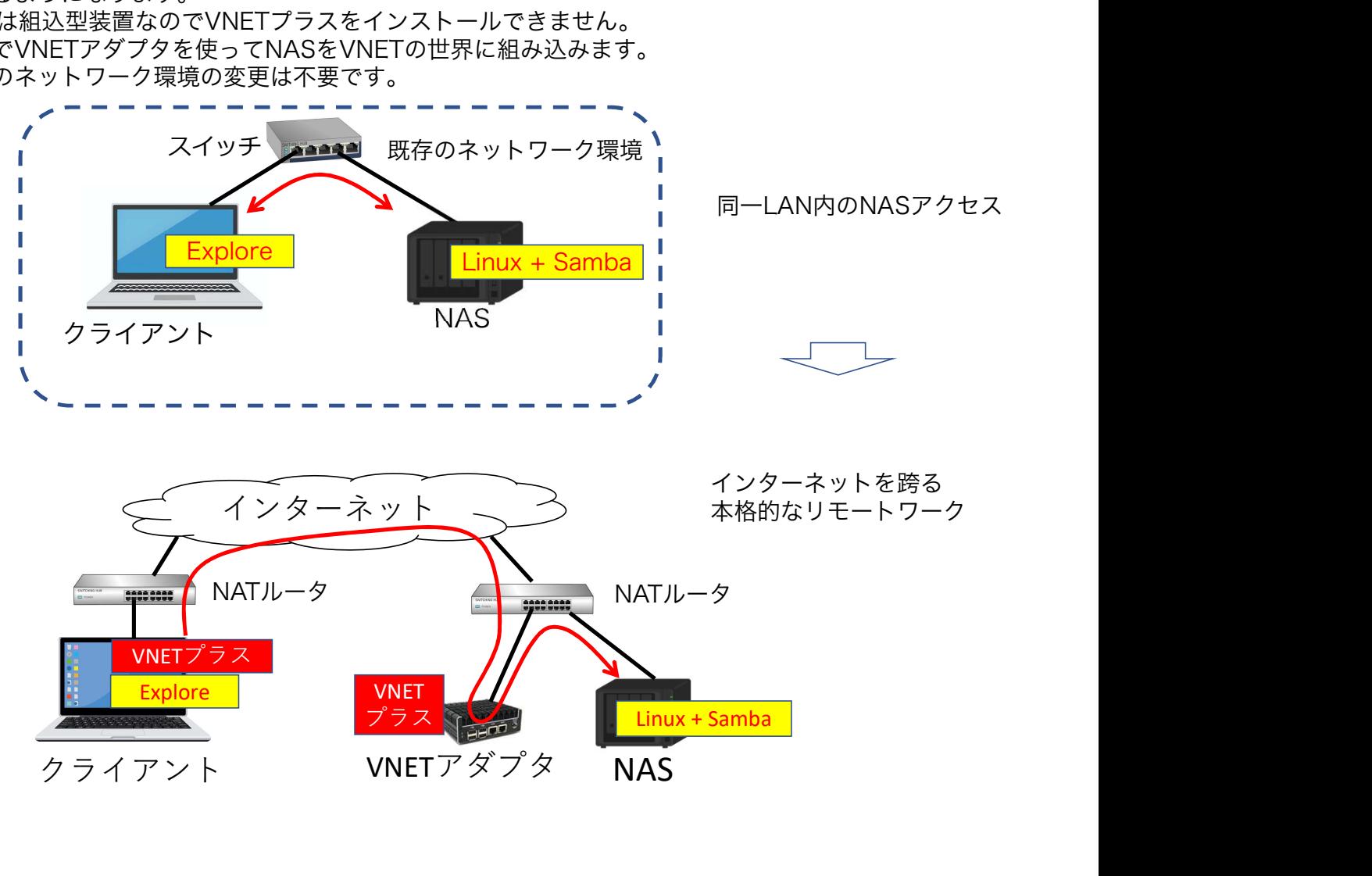

(2)体験方法 NAS側の準備:

NAS側は、NASを中心としたファイル共有システムが同一LAN内で既に稼働が確認できているも のとします。

VNETアダプタはVNETサポートセンターを通して入手してください。

VNETアダプタの利用方法はたくさんありますので詳細は別動画をご覧ください。

ここでは最も簡単な利用方法をご紹介します。

①既存ネットワークを構築しているスイッチの空ポートにVNETアダプタをLANケーブルで接続し てください。

②次に任意の設定用PCをVNETアダプタにWi-Fiで接続します。Wi-FiのSSIDとパスワードはアダ プタ送付時に通知されます。

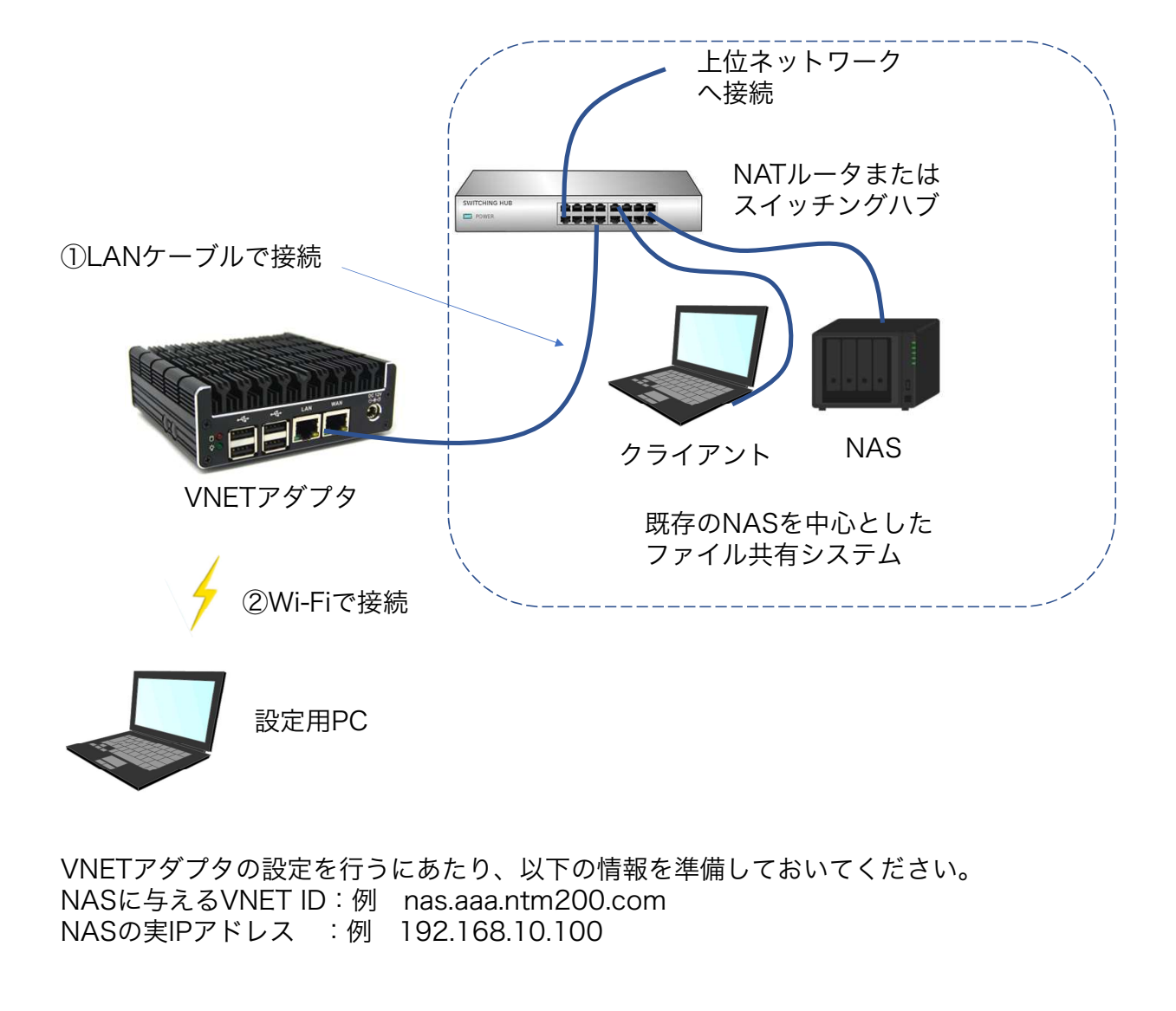

VNETアダプタの設定を行うにあたり、以下の情報を準備しておいてください。 NASに与えるVNET ID:例 nas.aaa.ntm200.com

設定用PCのブラウザを立ち上げ、URL欄にVNETアダプタのIPアドレス:192.168.200.1 を入力してください。 この値は固定です。

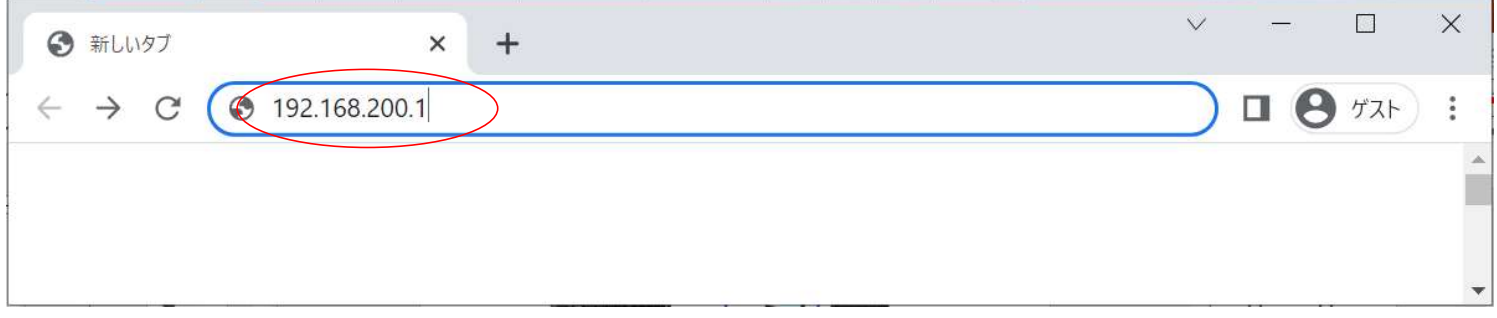

VNETアダプタの管理画面が表示されますので、ここに以下の項目を入力してログインします。

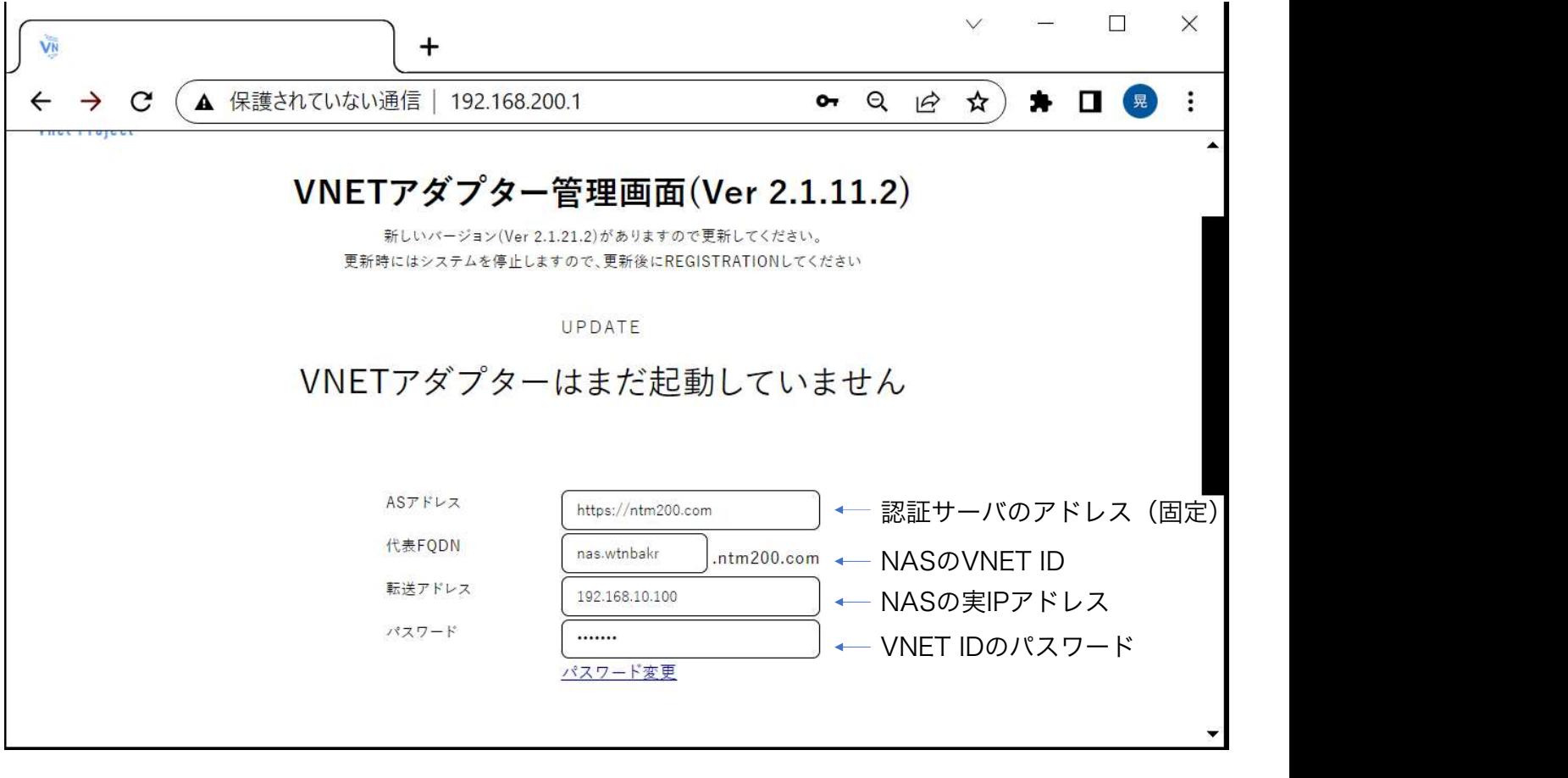

画面をスクロールして最下部にある「ログイン」をクリックしてください。

管理画面が下図左のように推移します。「こちら」をクリックしてください。 下図右のように「VNETアダプターは起動中です」と出れば正常に立ち上がっています。 これでNAS側の準備は完了です。 VNETアダプタは電源オンのまま利用します。

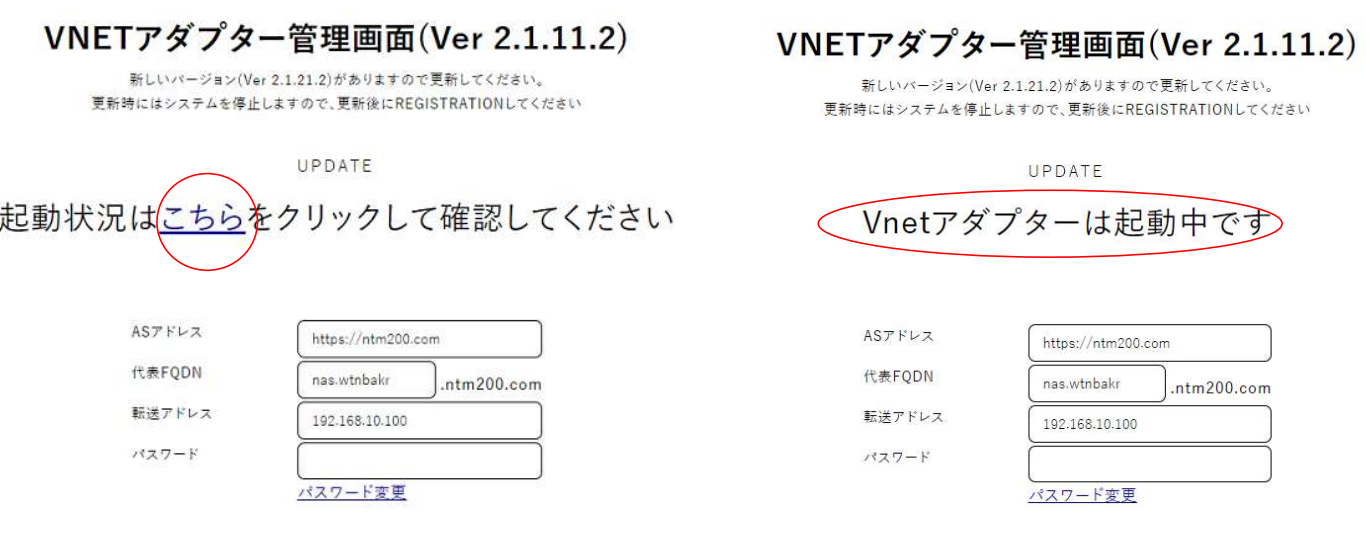

クライアント側の処理:

「2.1 Exploreによるファイル共有」におけるPC(A)側と同じ手順でNASをアクセスできます。 クライアントとサーバはいずれもどこに存在してもかまいません。 自宅のクライアントと事務室のNASを利用するなどして本格的なリモートワークを体験してく ださい。